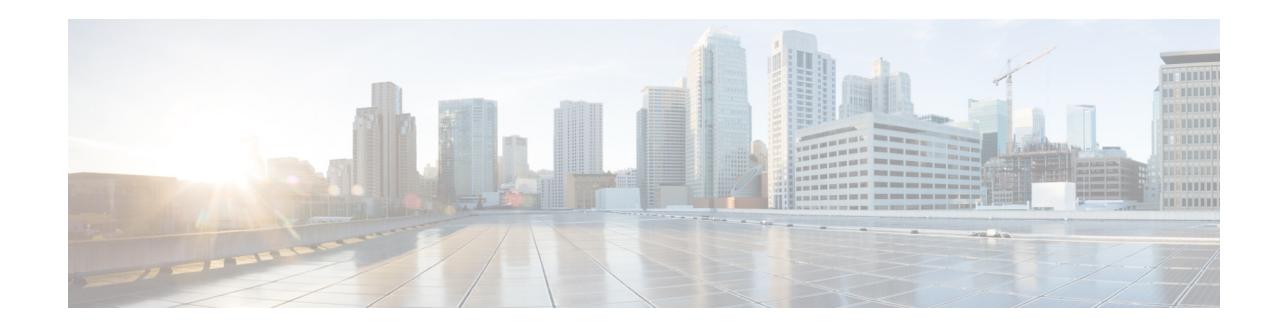

# **Release Notes for Cisco Mobility Services Engine, Release 7.5.102.101**

#### **First Published: September, 2013 OL-29334-01**

These release notes describe the requirements, features, limitations, restrictions (caveats), and related information for release 7.5.102.101 of the Cisco mobility services engine and its services.

- **•** Connected Mobile Experiences
- **•** Wireless Intrusion Protection System (wIPS)
- **•** Mobile Concierge Service
- **•** CMX Analytics Service
- **•** CMX Browser Engage
- **•** CMX HTTP Proxy Service

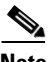

Note Before installing this software, see the ["Upgrading the MSE" section on page 8](#page-7-0) for details on compatibility with the Cisco wireless LAN controllers (WLC) and the Cisco Prime Infrastructure.

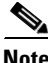

**Note** You need licenses to run all the services. For ordering information, see the ["Licensing Information for](#page-13-0)  [MSE" section on page 14.](#page-13-0)

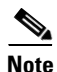

**Note** Cisco 3310 and Cisco 3350 mobility services engines are not supported from Release 7.4 onwards.

# **Contents**

These release notes contain the following sections:

- [Introduction, page 2](#page-1-0)
- **•** [Upgrading the MSE, page 8](#page-7-0)

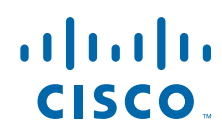

**Cisco Systems, Inc.** www.cisco.com

- **•** [Important Notes, page 16](#page-15-0)
- **•** [Caveats, page 24](#page-23-0)
- **•** [If You Need More Information, page 26](#page-25-0)
- **•** [Troubleshooting, page 27](#page-26-0)
- **•** [Related Documentation, page 28](#page-27-0)
- **•** [Obtaining Documentation and Submitting a Service Request, page 29](#page-28-0)

## <span id="page-1-0"></span>**Introduction**

This section introduces the Cisco mobility services engine (MSE) and the various services that it supports.

### **Cisco Mobility Services Engine and Services**

The Cisco mobility services engine supports various services within the overall Cisco Unified Wireless Network (CUWN).

The Cisco mobility services engine currently supports the following services in Release 7.5.102.101:

- **•** Connected Mobile Experiences—Allows a mobility services engine to simultaneously track thousands of mobile assets and clients by retrieving contextual information such as presence, location, telemetry data, and historical information.
- **•** Wireless Intrusion Protection Service—Provides wireless-specific network threat detection and mitigation against malicious attacks, security vulnerabilities, and sources of performance disruption within the CUWN infrastructure. wIPS visualizes, analyzes, and identifies wireless threats, and centrally manages mitigation and resolution of security and performance issues using Cisco monitor mode and Enhanced Local Mode (ELM) Access Points. Proactive threat prevention is also supported to create a hardened wireless network core that is impenetrable by most wireless attacks.
- **•** Mobile Concierge—The Mobile Concierge service allows the venue owners and service providers to monitor their WLAN. The Mobile Concierge service delivers a unique, in-store experience to customers who are using smartphones.

The Mobile Concierge service uses wireless smartphones that have been configured with a set of policies for establishing network connectivity. The Mobile Concierge service facilitates smartphones to discover the available network-based services. Once you are connected to a store's Wi-Fi network, you can join that store's wireless guest network and access a variety of different services including electronic coupons, promotional offers, customer loyalty data, product suggestions, the ability to organize shopping lists, and receive unique digital signatures based on your shopping preferences.

**•** CMX Analytics Service—The CMX Analytics service analyzes wireless device location information in a particular network. The CMX Analytics service uses the data provided by the Cisco Mobility Services Engine (MSE) to calculate the location of Wi-Fi devices in the Wireless Local Area Network (WLAN). When a wireless device is enabled in a network, it transmits probe request packets to identify the wireless network in its neighborhood. Even after connecting to the access point in the WLAN, the client devices continue to transmit probe request packets to identify other access points for better quality of service. The access points gather these request and the associated RSSI from the various wireless devices and forwards them to the Wireless LAN Controller (WLC). The controller then forwards this information to the MSE.

The basic data that is collected from various APs, when analyzed, produces information and knowledge about the movement and behavior patterns of people who are using Wi-Fi devices in the building. For example, the building can be an airport, shopping mall, city center, and so on. The CMX Analytics service helps the airport authorities or the building owners to understand the movement of passengers or customer within their building. This helps them improve the signage, make changes to the under utilized areas, and so on.

- **•** CMX Browser Engage Service—The CMX Browser Engage is a new way to transform the in-venue experience through browser engagement. This enables organizations to communicate with opt-in mobile users - shoppers, guests, and visitors - through their mobile browser. The CMX Dashboard is the back-end tool designed for administrative users to manage the CMX Browser engage experience. It allows the admin users to configure venue-specific menus, banners, and icons as well as content-aware search.
- **•** HTTP Proxy Service—Currently, CMX Dashboard relies on HTTP traffic flows to provide value added services and messages to the customers at the venue. The router intercepts the HTTP traffic and CMX Dashboard inserts a script at the end of the HTTP traffic. The HTTP Proxy is enabled on the MSE. The HTTP Proxy on the MSE terminates all HTTP traffic intercepted using Policy Based Routing (PBR) and acts as a forward proxy by pulling contents on behalf of wireless clients.

**Note** From Release 7.5 onwards, Cisco engine is used to track clients and tags. If Aeroscout engine is detected when you are upgrading from Release 7.2 and later Releases to Release 7.5, then a warning message is displayed about removing the AeroScout license and engine. If you accept, then it removes all the partner engine sub services and Cisco Engine will be used to track tags. If you do not accept the removal of partner engine, then the installation will exit.

Note For ordering information, see the ["Licensing Information for MSE" section on page 14](#page-13-0).

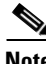

**Note** Starting from Release 7.4, the evaluation licenses for 100 clients, 100 tags, and 10 wIPS monitor mode access points come standard on each mobility services engine installed for 120 days, which earlier from Release 6.0 till Release 7.3 was installed for 60 days.

**Note** From Release 7.4 onwards, licensing is going to be AP based and supports 100 AP evaluation license for Connected Mobile Experiences which is limited to 100 elements (clients, tags, interferers, etc combined).

# **Software Compatibility Matrix**

[Table 1](#page-3-0) lists the compatibility matrix for the various releases of the Cisco mobility services engine, Cisco Wireless Control System, Cisco Prime Network Control System, and Cisco Wireless LAN controller.

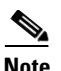

#### <span id="page-3-0"></span>**Note** Upgrade from MSE Release 7.5.102.0 to Release 7.5.102.101 is supported.

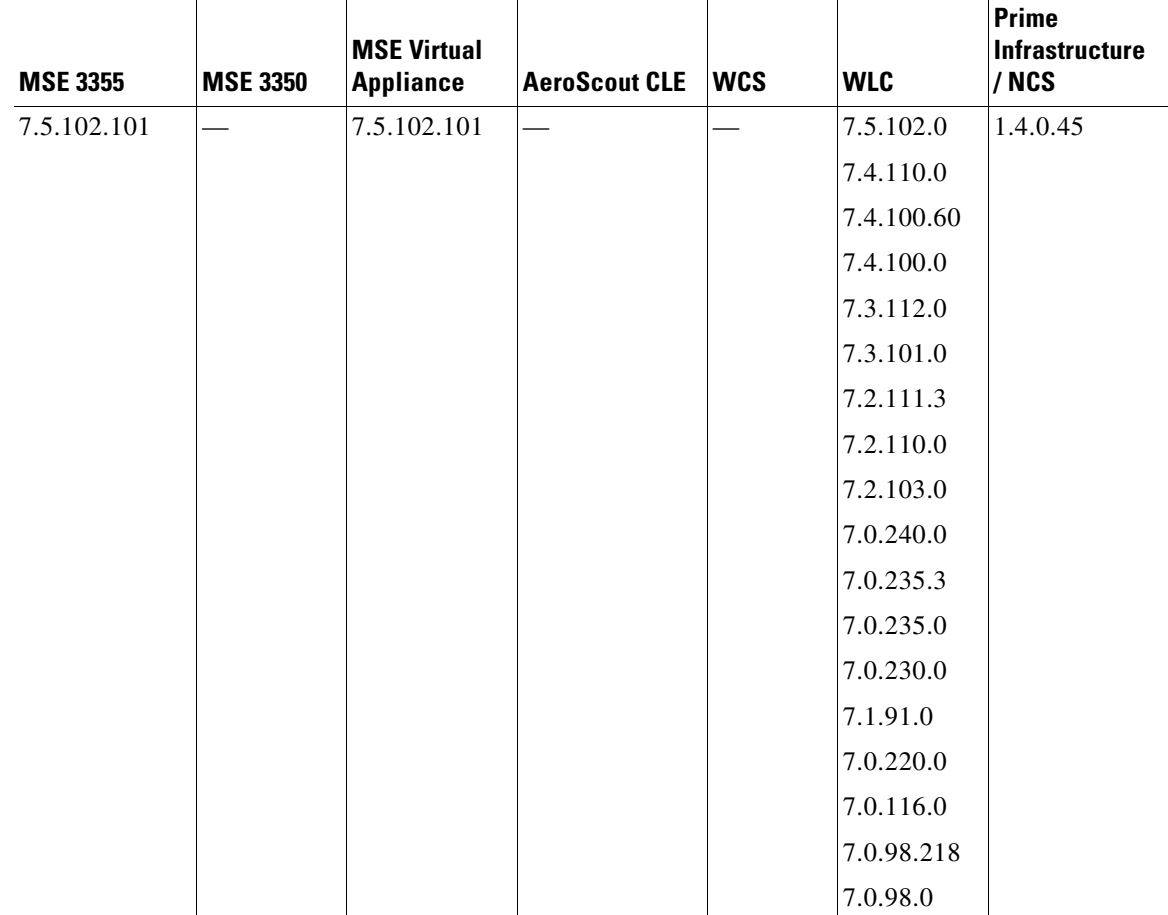

#### *Table 1 Cisco MSE Compatibility Matrix*

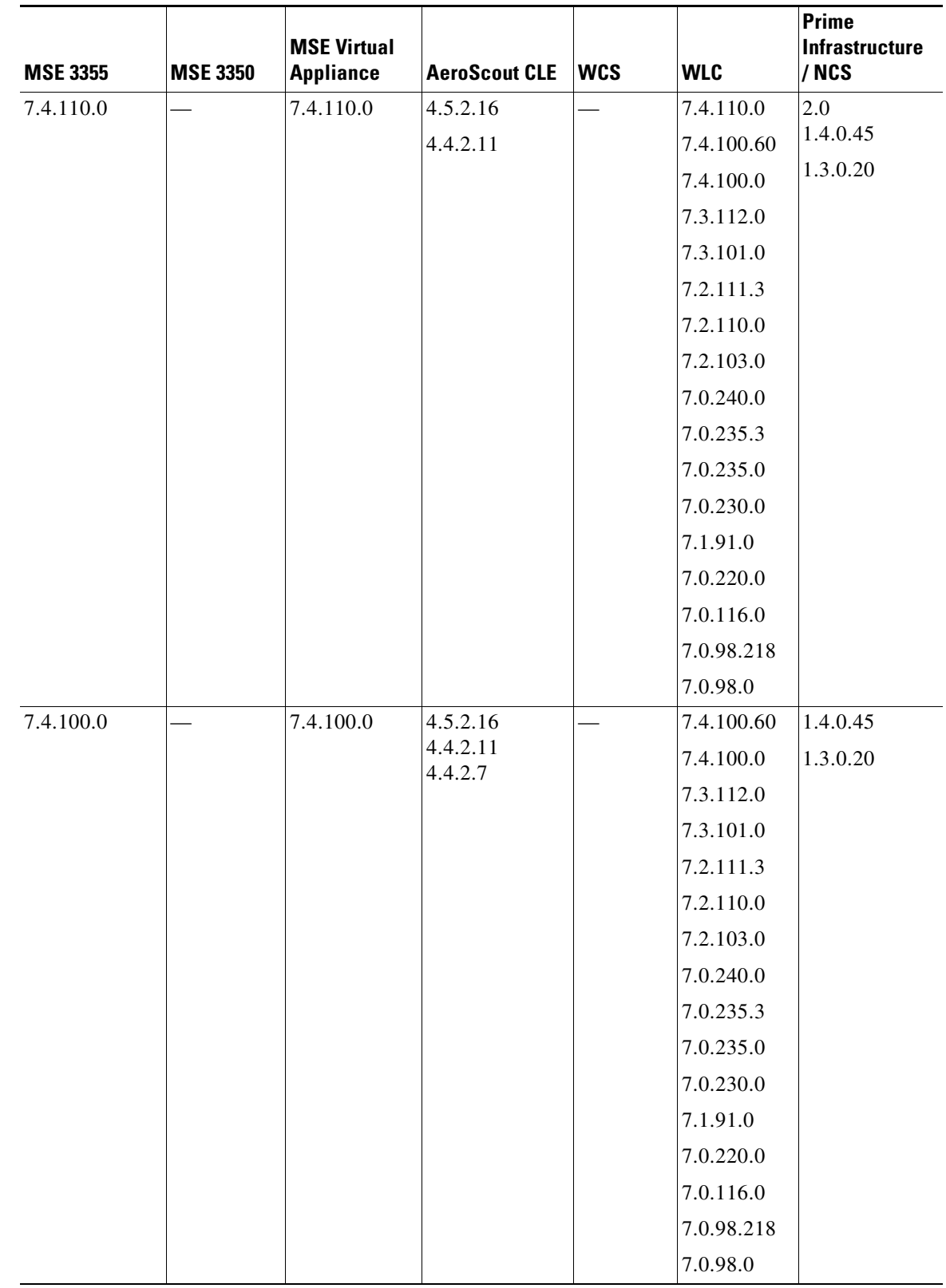

#### *Table 1 Cisco MSE Compatibility Matrix (continued)*

**The Second Second** 

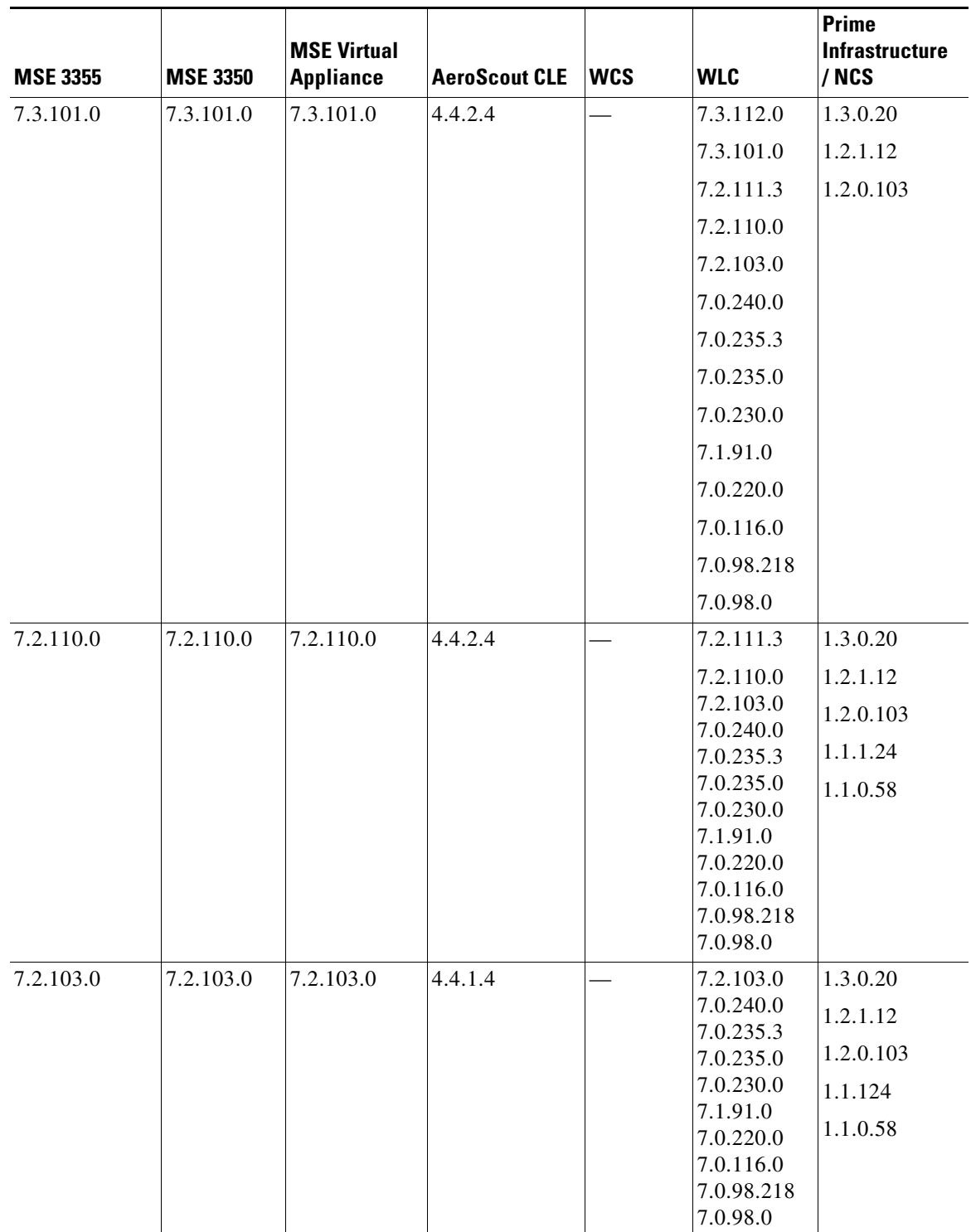

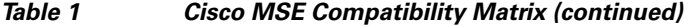

 $\overline{\mathbf{I}}$ 

П

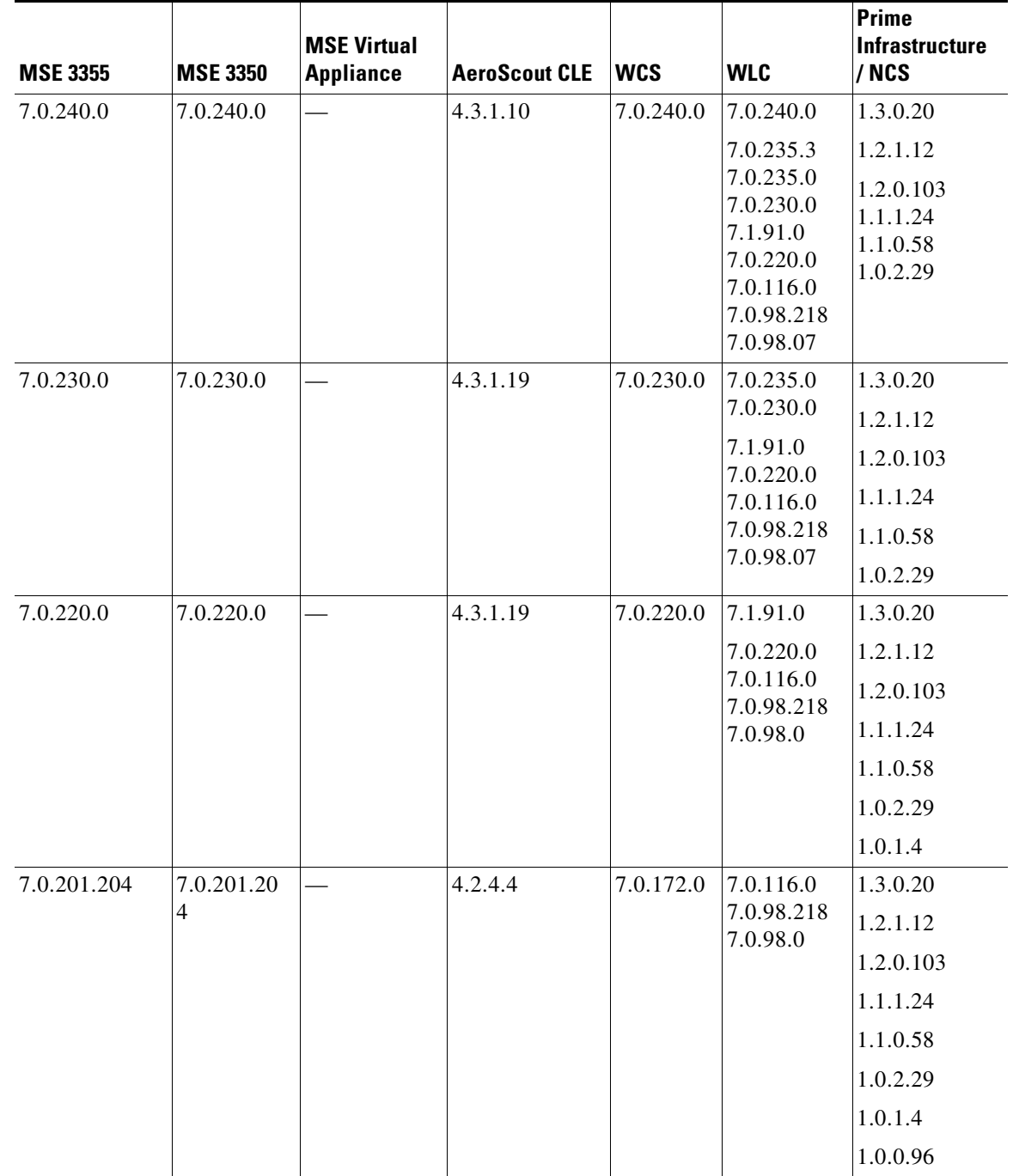

#### *Table 1 Cisco MSE Compatibility Matrix (continued)*

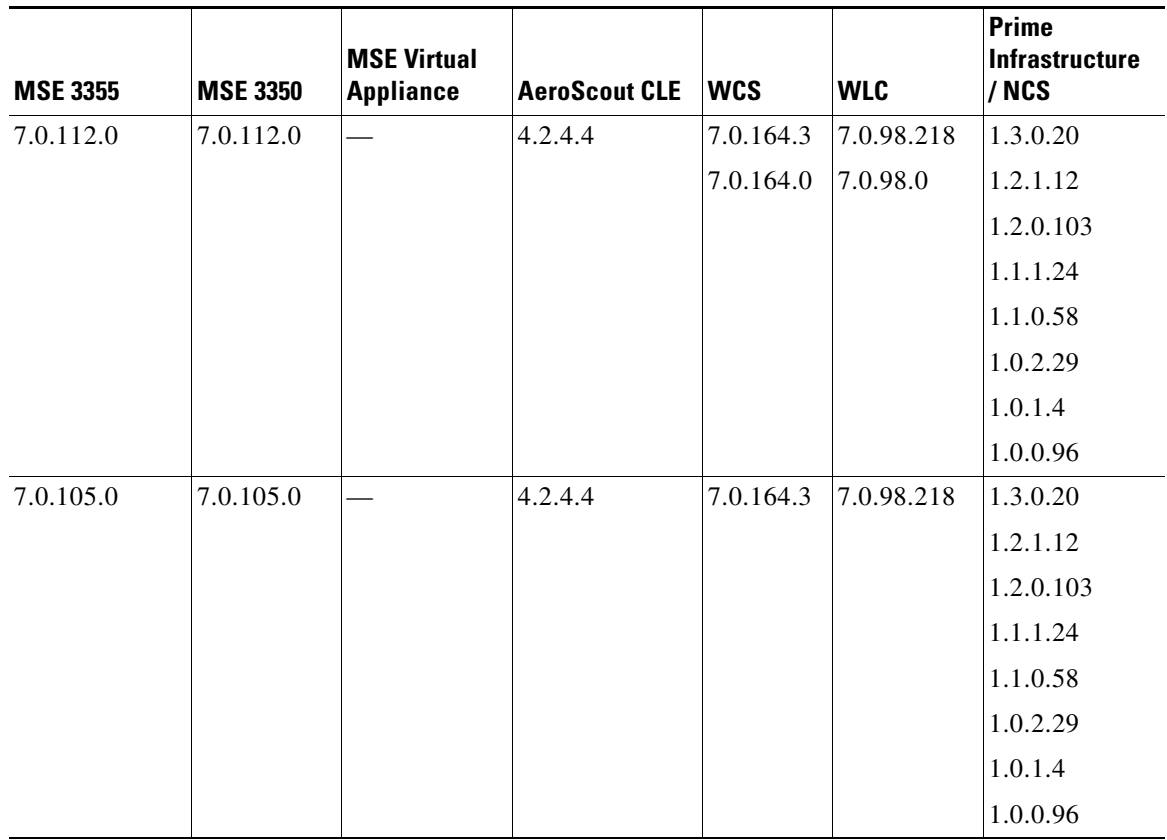

#### *Table 1 Cisco MSE Compatibility Matrix (continued)*

## <span id="page-7-0"></span>**Upgrading the MSE**

For instructions on automatically downloading the software using the Prime Infrastructure or for manually downloading the software using a local or remote connection, see the "Updating Mobility Services Engine Software" section in Chapter 2 of the *Cisco Mobility Services Engine Getting Started Guide.*

You can find these documents at the following URL:

[http://www.cisco.com/en/US/products/ps9742/prod\\_installation\\_guides\\_list.html](http://www.cisco.com/en/US/products/ps9742/prod_installation_guides_list.html)

This section contains the following topics:

- **•** [Upgrade Scenarios, page 8](#page-7-1)
- **•** [Compressed Software Image, page 13](#page-12-0)
- **•** [Updated Software Version Shown in the Prime Infrastructure After Polling, page 14](#page-13-1)
- **•** [Connected Mobile Experiences, wIPS, and CMX License Requirements, page 14](#page-13-2)
- **•** [Licensing Information for MSE, page 14](#page-13-0)

### <span id="page-7-1"></span>**Upgrade Scenarios**

There are four scenarios available to upgrade MSE to 7.5.102.101 from 6.0, 7.0.105.0, and 7.0.112.0:

- **•** [Upgrading the MSE to 7.5.102.101 from Older Releases Without Data Migration, page 9](#page-8-0)
- **•** [Upgrading the MSE to 7.5.102.101 from Older Releases with Data Migration, page 10](#page-9-0)
- **•** [Upgrading the MSE to 7.5.102.101 from Older Releases, page 12](#page-11-0)
- **•** [Restoring from an Old Database to 7.5.102.101, page 13](#page-12-1)

### <span id="page-8-0"></span>**Upgrading the MSE to 7.5.102.101 from Older Releases Without Data Migration**

To upgrade from older releases to 7.5.102.101 without data migration, follow these steps:

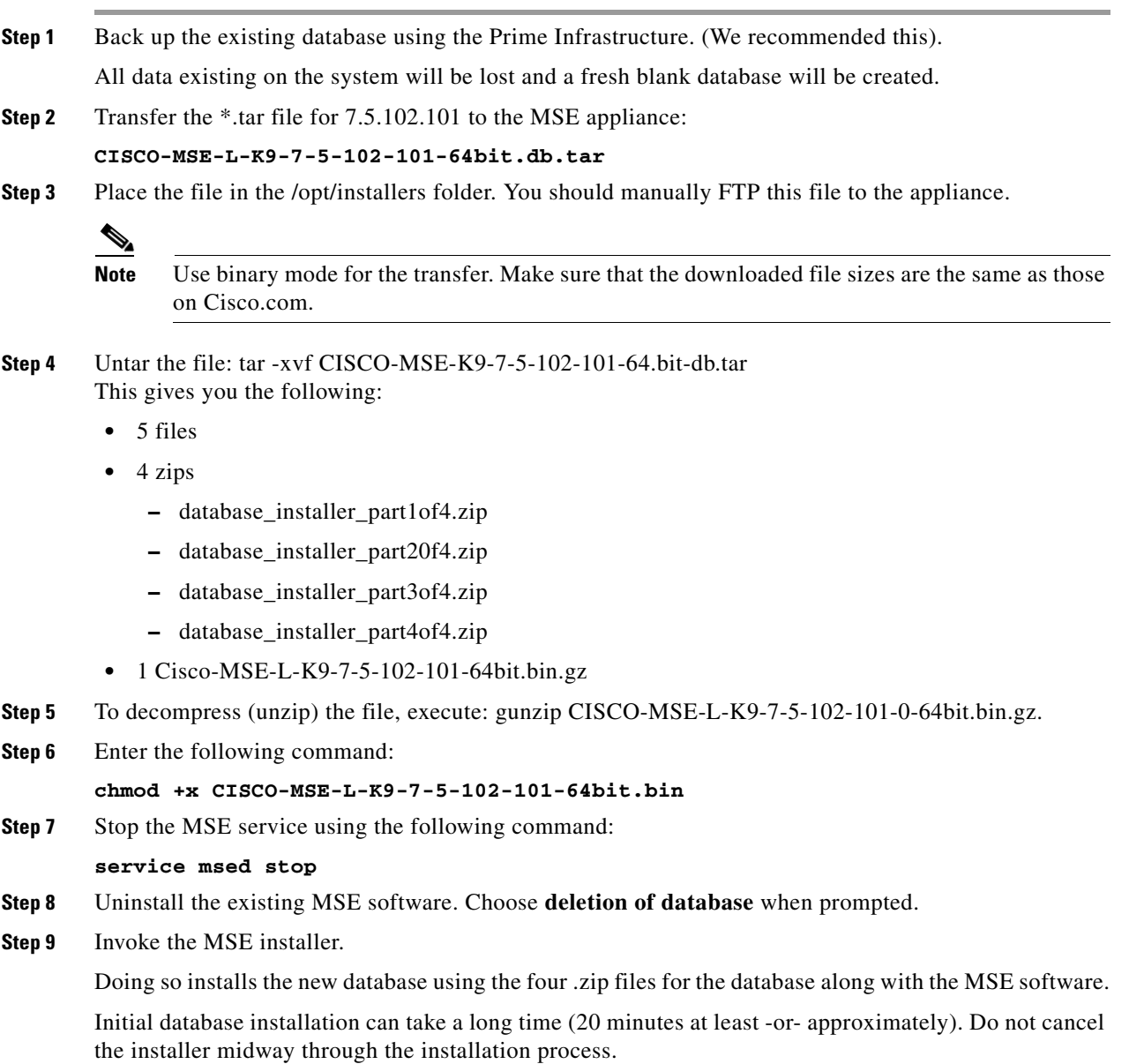

Once installed, follow the regular procedure to start, stop, or add an MSE to the Prime Infrastructure.

**Note** The MSE appliance needs to be rebooted using the "reboot" command before starting the MSE services. The MSE reboot command is located in the directory /opt/mse/framework/bin/.

#### <span id="page-9-0"></span>**Upgrading the MSE to 7.5.102.101 from Older Releases with Data Migration**

To upgrade the MSE to 7.5.102.101 from older releases with data migration, follow these steps:

**Step 1** Back up the existing database using the Prime Infrastructure. (We recommended this). All data existing on the system will be lost and a fresh blank database will be created.

**Step 2** Transfer the \*.tar file for 7.5.102.101 to the MSE appliance:

**CISCO-MSE-L-K9-7-5-102-101-64bit.db.tar**

**Step 3** Place all of the files in the /opt/installers folder.

**Note** Use binary mode when using FTP. Make sure that the downloaded file sizes are same as those on Cisco.com.

**Note** The \*.tar file cannot be downloaded using the Prime Infrastructure download software interface. It should be manually transferred.

**Note** Do not uninstall the existing MSE software on the appliance. In other words, if you have 5.0, 6.0, or 7.0 installed with data that you want to preserve across the upgrade to 7.5.102.101, do not uninstall it.

**Step 4** Untar the file: tar -xvf CISCO-MSE-K9-7-5-102-101-64.bit-db.tar This gives you the following:

- **•** 5 files
- **•** 4 zips
	- **–** database\_installer\_part1of4.zip
	- **–** database\_installer\_part20f4.zip
	- **–** database\_installer\_part3of4.zip
	- **–** database\_installer\_part4of4.zip
- **•** 1 Cisco-MSE-L-K9-7-5-102-101-64bit.bin.gz
- **Step 5** To decompress (unzip) the file, execute: gunzip CISCO-MSE-L-K9-7-5-102-101-64bit.bin.gz
- **Step 6** Enter the following command: **chmod +x CISCO-MSE-L-K9-7-5-102-101-64bit.bin**

**Step 7** Stop the MSE service using the following command:

**service msed stop**

**Step 8** Invoke the installer ./CISCO-MSE-L-K9-7-5-102-101-64bit.bin and answer the questions when prompted.

The installer automatically detects if there is an old database present and asks the relevant questions.

**Sample Upgrade Questions**

Installation Check

The system appears to have a Cisco Mobility Services Engine already installed. If you choose Continue", all the currently installed components will be removed permanently (Only database and license files will be preserved

 $\left| -\right|$  - Exit

2 - Continue

ENTER THE NUMBER OF THE DESIRED CHOICE, OR PRESS <ENTER> TO ACCEPT THE DEFAULT: 2

------------------------------------------------- -------------------------------------------------

Data Migration Check

-------------------------------------------------

The currently installed version of the MSE database is not directly compatible with the new version. The system will now migrate the database from existing database to the new system. Choose an appropriate option below -

 ->1 - Proceed to migrate data from previous release 2 - Abort Installation

ENTER THE NUMBER OF THE DESIRED CHOICE, OR PRESS <ENTER> TO ACCEPT THE DEFAULT: 1 --------------------------------------------------

--------------------------------------------------

Do you wish to migrate history data too? It can take a long time if history data is large in size (Y/N): y

Exporting data from currently installed database.

This may take a while .....

Data migration successfully completed. Will now proceed with installation of new image.

Installing...

----------------------

------------------------------------------------- ------------------------------------------------- ------------------------------------------------- ------------------------------------------------- Database Installation -----------------------

The installer will now install the database. This may take a long time (- 15 minutes). Do not cancel the installer.

```
PRESS <ENTER> TO CONTINUE:
       ---------------------------------------------------
!!!!!! IMPORTANT NOTE !!!! :
---------------------------------
The system is minimally configured right now. It is strongly recommended that you run the 
setup script under /opt/mse/setup/setup.sh to configure all appliance related parameters 
immediately after installation is complete. The hostname must be set correctly on the 
system. The Cisco MSE platform will NOT start if it is configured incorrectly or not 
configured at all. Additionally, it is strongly recommended that the Cisco MSE is 
configured to use the same NTP servers as the controllers with which it will be 
synchronized. This is essential to the correct operation of the Cisco Mobility Services 
Engine. Both these parameters may be configured as part of the setup script.
PRESS <ENTER> TO CONTINUE:
   -------------------------------------------------
   -------------------------------------------------
Importing Data
-------------------------------------------------
Loading data into newly installed database. This may take a while ......
PRESS <ENTER> TO CONTINUE:
```
### <span id="page-11-0"></span>**Upgrading the MSE to 7.5.102.101 from Older Releases**

To upgrade the MSE to 7.5.102.101 from older releases, follow these steps:

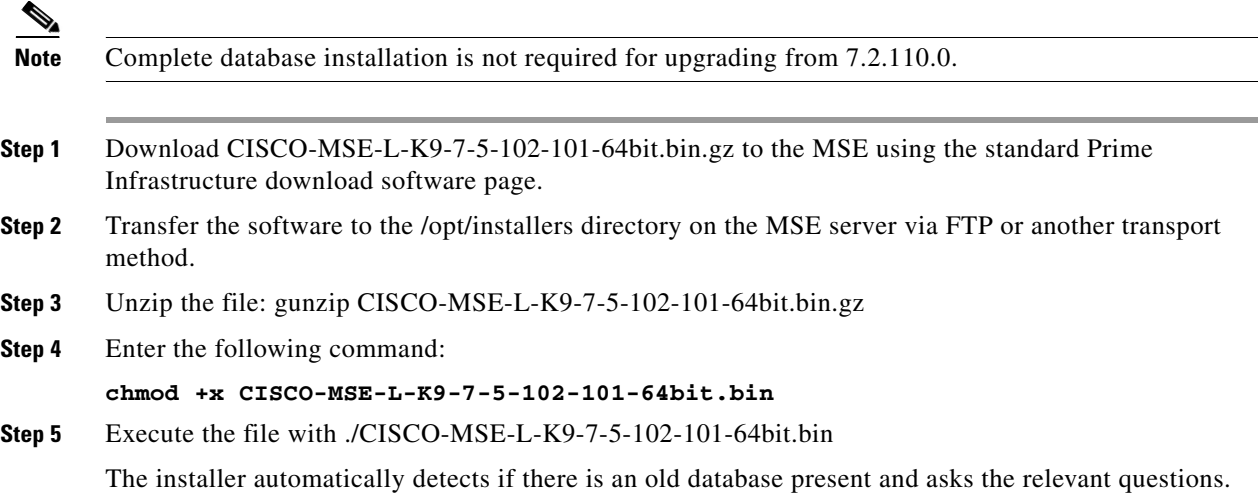

#### <span id="page-12-1"></span>**Restoring from an Old Database to 7.5.102.101**

To restore from an old database, follow these steps:

**Note** The regular Restore option on the Prime Infrastructure cannot be used to restore an older database of older releases such as 6.0, 7.0.105.0, or 7.0.110.0 onto 7.5.102.101.

**Step 1** Stop the running MSE 7.5.102.101.

**Step 2** Uninstall the software. Delete the database.

*Table 2 Release Matrix*

<span id="page-12-2"></span>**Step 3** Based on backed up data that you want to restore, follow the matrix in [Table 2](#page-12-2) to install a relevant version of MSE.

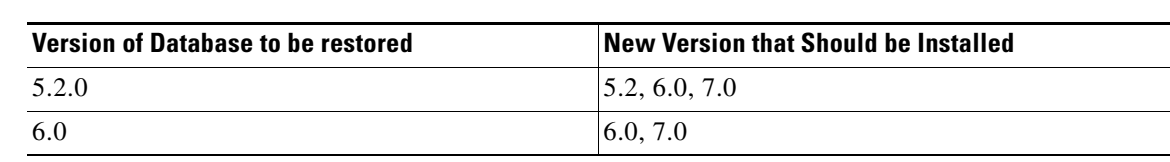

- **Step 4** Once you have installed the software, restore the desired database backup onto this using the regular procedure from the Prime Infrastructure.
- **Step 5** To migrate data to 7.5.102.101, follow the steps in the "Upgrading the MSE to 7.5.102.101 from Older [Releases with Data Migration" section on page 10](#page-9-0).

### <span id="page-12-0"></span>**Compressed Software Image**

If you download the mobility services engine image \*.gz file using the Prime Infrastructure, the mobility services engine automatically decompresses (unzips) it, and you can proceed with the installation as before.

If you manually download the compressed \*.gz file using FTP, you must decompress the files before running the installer. These files are compressed under the LINUX operating system and must be decompressed using the *gunzip* utility program. The unzip method you use is defined by the filename you are trying to unzip.

To make the bin file executable, use the **chmod +x filename.bin** command.

The MSE virtual appliance software is distributed as an Open Virtualization Archive (OVA) file. You can install the MSE virtual appliance using any of the methods for deploying an OVF. For more information on deploying the MSE virtual appliance, see Chapter 5: "MSE Delivery Modes" in the *Cisco Connected Mobile Experience Configuration Guide, Release 7.5,* and *Cisco Wireless Intrusion Prevention System, Release 7.5*, respectively.

 $\mathbf I$ 

## <span id="page-13-1"></span>**Updated Software Version Shown in the Prime Infrastructure After Polling**

After a software update, the new mobility services engine software version does not immediately appear in mobility services engine queries on the Prime Infrastructure. Up to 5 minutes is required for the new version to appear. Prime Infrastructure, by default, queries the mobility services engine for status every 5 minutes.

### <span id="page-13-2"></span>**Connected Mobile Experiences, wIPS, and CMX License Requirements**

Client and wIPS licenses are installed from the Prime Infrastructure UI (Administration > License Center). See, Chapter 2: "Adding and Deleting Mobility Services Engines and Licenses" in the *Cisco Connected Mobile Experiences Configuration Guide, Release 7.5, Cisco Wireless Intrusion Prevention System, Release 7.5*, and *Cisco Location Analytics Configuration Guide, Release 7.5* respectively.

For complete details on ordering and downloading licenses, see the *Cisco Mobility Services Engine Licensing and Ordering Guide* at the following URL: [http://www.cisco.com/en/US/prod/collateral/wireless/ps9733/ps9742/data\\_sheet\\_c07-473865.html](http://www.cisco.com/en/US/prod/collateral/wireless/ps9733/ps9742/data_sheet_c07-473865.html)

### <span id="page-13-0"></span>**Licensing Information for MSE**

The Cisco MSE is a platform that enables the wireless network to deliver mobility services in a centralized and scalable way. The MSE delivers the following mobility services:

**Note** From Release 7.4 onwards, licensing is going to be AP based and not end point based. To accommodate this, new L-LS-licenses are introduced in this release.

- Base Location license: Provides advanced spectrum capability and the ability to detect presence and track rogue device, interferers, Wi-Fi clients and RFID tags. Cisco Base Location also enables third-party solutions that use the MSE API.
- **•** Connected Mobile Experiences (CMX) license: Provides CMX Analytics, CMX Engage, and CMX Connect, as well as all the capabilities of the Base Location license. You can upgrade from the Base Location License to the CMX License using the upgrade SKU.
- **•** Wireless intrusion prevention system (WIPS): Protects the network from wireless threats, rogue wireless devices, and denial-of-service (DoS) attacks to improve security and meet compliance objectives and has two options:
	- **–** Monitor Mode licenses are based on the number of full-time monitoring access points deployed in the network.
	- **–** Enhanced Local Mode licenses are based on the number of local mode (data serving) access points deployed in the network.

Licensing is based on the number of access points in the environment. The licenses are additive.

**Note** Connected Mobile Experiences licenses will be End of Life with standard 6 months of End of Sales and until then both Connected Mobile Experiences and LS licenses will co-exist.

**•** Cisco MSE 3355 supports up to 2,500 access points for Base Location/CMX or 5000 access points for wIPS.

- **•** Cisco MSE virtual appliance supports up to 5,000 access points, depending on the server resources for Base Location/CMX or 10,000 access points for wIPS. All licenses are additive. The new scaling numbers for Base Location and CMX licenses are as follows:
	- **–** For Low End VA—200APS
	- **–** For 3355 MSE and Standard VA—2500APS
	- **–** For High End VA—5000APS
- **•** There is no change to endpoint support and MSE 3355 supports 25,000 endpoints and high end virtual appliance supports 50000.

#### **SKUs for Cisco MSE Location Services**

[Table 3](#page-14-0) lists the Cisco MSE Location Services software licenses.

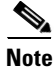

<span id="page-14-0"></span>**Note** You must select L-MSE-PAK to order these licenses.

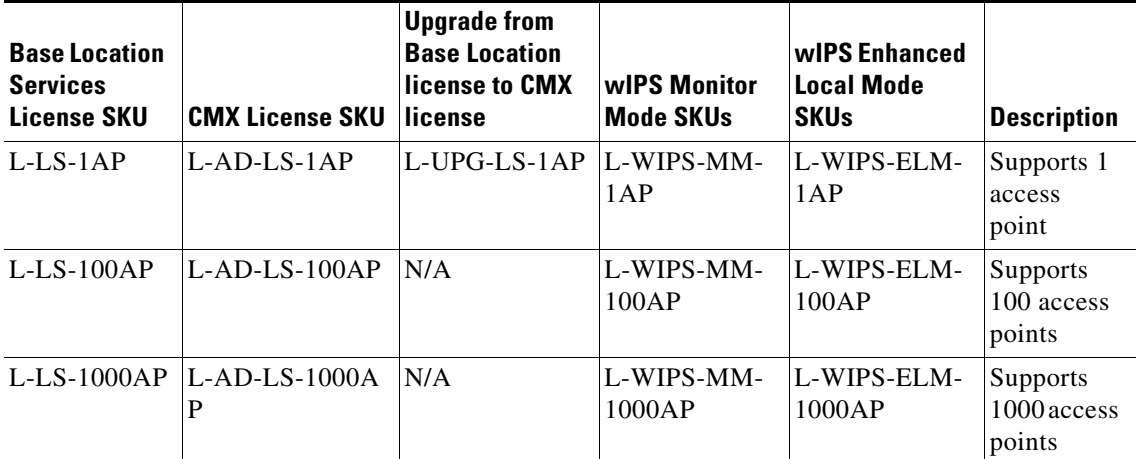

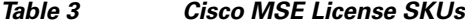

#### **Cisco Mobility Services Licenses for High Availability**

No separate license is required for high availability. To enable high availability, you need to deploy a primary Cisco MSE appliance with Cisco Connected Mobile Experiences and wIPS licenses, and a secondary Cisco MSE appliance without any Cisco Connected Mobile Experiences or wIPS license.

[Table 4](#page-14-1) lists the ordering support for physical and virtual appliance.

<span id="page-14-1"></span>

| <b>MSE Model</b>                | <b>SKU</b>    | <b>Service SKU</b> | <b>Description</b>            |
|---------------------------------|---------------|--------------------|-------------------------------|
| MSE 3355                        | AIR-MSE-3355- | CON-SNT-MSE3355    | Hardware and licenses support |
| (Physical Appliance)            | K9            |                    |                               |
| <b>MSE</b> Virtual<br>Appliance | L-MSE-7.0-K9  | CON-SAU-LMSE7K     | Software and licenses support |

*Table 4 Ordering Support for Physical and Virtual Appliaace*

## <span id="page-15-0"></span>**Important Notes**

This section describes the operational notes and navigation changes for Connected Mobile Experiences, wIPS, and the mobility services engine for Release 6.0.103.0 and later releases.

Features and operational notes are summarized separately for the mobility services engine, Connected Mobile Experiences, and wIPS.

This section contains the following topics:

- **•** [Operational Notes for a Mobility Services Engine, page 16](#page-15-2)
- **•** [Operational Notes for Connected Mobile Experiences, page 19](#page-18-0)
- **•** [Operational Notes for CMX Analytics Service, page 20](#page-19-0)
- **•** [Prime Infrastructure Screen and Navigation Changes, page 20](#page-19-1)

### <span id="page-15-2"></span>**Operational Notes for a Mobility Services Engine**

This section lists the operational notes for the mobility services engine and contains the following topics:

- [How and When to Use the db.tar installer, page 16](#page-15-1)
- **•** [Reboot MSE After Fresh Installation or Upgrade, page 17](#page-16-0)
- **•** [Automatic Installation Script for Initial Setup, page 17](#page-16-1)
- **•** [Parameter Changes During Upgrade from 6.0.x to 7.0.x, page 17](#page-16-2)
- **•** [Controller and Associated Mobility Services Engine Must be Mapped to the Same NTP and Prime](#page-16-3)  [Infrastructure Server, page 17](#page-16-3)
- **•** [Mandatory Default Root Password Change, page 17](#page-16-4)
- **•** [Configuring the Prime Infrastructure Communication Username and Password Using MSE setup.sh,](#page-17-0)  [page 18](#page-17-0)
- **•** [Configuration Changes for Greater Location Accuracy, page 18](#page-17-1)

#### <span id="page-15-1"></span>**How and When to Use the db.tar installer**

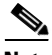

**Note** You can use the db.tar installer file when you want to install the MSE newly along with the fresh DB installation. The recommended method is to follow the usual Upgrade process unless you want a fresh installation.

- **•** Stop the MSE software (/etc/init.d/msed stop).
- **•** You must delete the following directories if you want to reinstall again:
	- **–** /opt/mse
	- **–** /opt/data
	- **–** /opt/oracle
	- **–** /opt/ORCLfmap
	- **–** /opt/installers/\*
- Scp the db.tar file to /opt/installers directory and untar it at that location.

**•** Run the MSE installer.

#### <span id="page-16-0"></span>**Reboot MSE After Fresh Installation or Upgrade**

After a new installation or upgrade of the MSE software, you must reboot the MSE using the "reboot" command.

#### <span id="page-16-1"></span>**Automatic Installation Script for Initial Setup**

An automatic setup wizard is available to help you initially set up the mobility services engine.

An example of the complete automatic setup script is provided in the *Cisco Mobility Services Engine Getting Started Guide.*

You can find these documents at the following URL:

[http://www.cisco.com/en/US/products/ps9742/prod\\_installation\\_guides\\_list.html](http://www.cisco.com/en/US/products/ps9742/prod_installation_guides_list.html)

### <span id="page-16-2"></span>**Parameter Changes During Upgrade from 6.0.x to 7.0.x**

You will notice a change in the tracking limits when you do the following:

- **1.** Configure tracking limits in 6.0.x.
- **2.** Upgrade to 7.0.x.

If limits are greater than licensed counts, limits are removed and licensed counts are enforced instead.

### <span id="page-16-3"></span>**Controller and Associated Mobility Services Engine Must be Mapped to the Same NTP and Prime Infrastructure Server**

Communication between the mobility services engine, the Prime Infrastructure, and the controller are in Coordinated Universal Time (UTC). Configuring the Network Time Protocol (NTP) on each system provides devices with the UTC time. An NTP server is required to automatically synchronize time between the controller, Prime Infrastructure, and the mobility services engine.

The mobility services engine and its associated controllers must be mapped to the same NTP server and the same Prime Infrastructure server.

Local time zones can be configured on a mobility services engine to assist network operations center personnel in locating events within logs.

**Note** You can configure NTP server settings while running the automatic installation script. See the *Cisco Mobility Services Engine Getting Started Guide Started Guide* for details on the automatic installation script at the following URL: [http://www.cisco.com/en/US/products/ps9742/prod\\_installation\\_guides\\_list.html](http://www.cisco.com/en/US/products/ps9742/prod_installation_guides_list.html)

## <span id="page-16-4"></span>**Mandatory Default Root Password Change**

You must change the default root password of the mobility services engine while running the automatic installation script to ensure optimum network security.

You can also change the password using the Linux **passwd** command.

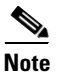

**Note** For the initial login, even if you choose Skip (S), you will be prompted to enter the password. This is because it is mandatory to change the root password at the initial login.

#### <span id="page-17-0"></span>**Configuring the Prime Infrastructure Communication Username and Password Using MSE setup.sh**

You can configure the Prime Infrastructure Communication username and password using the MSE setup.sh script file.

Scenarios which you might encounter while configuring the Prime Infrastructure username and password are as follows:

- **•** If you configure a new Prime Infrastructure username and password, the password provided is applicable for the new Prime Infrastructure username created.
- **•** If you only configure the Prime Infrastructure username without configuring the Prime Infrastructure password, then the default password admin is applied to the configured username.
- **•** If you only configure the Prime Infrastructure password without configuring the Prime Infrastructure username, then the password for the admin user is changed.
- **•** If you configure an existing username for the Prime Infrastructure username and also configure the password, then the password for that existing user is changed.

**Note** These users are API users, and they do not have corresponding OS users on the MSE appliance.

### <span id="page-17-1"></span>**Configuration Changes for Greater Location Accuracy**

In some RF environments, where location accuracy is around 60 to 70% or where incorrect client or tag floor location map placements occur, you might need to modify the moment RSSI thresholds in the Context Aware Service > Advanced > Location Parameters page on the Prime Infrastructure.

The following RSSI parameters might require modification:

- locp-individual-rssi-change-threshold
- **•** locp-aggregated-rssi-change-threshold
- **•** locp-many-new-rssi-threshold-in-percent
- **•** locp-many-missing-rssi-threshold-in-percent

**Caution** Contact Cisco TAC for assistance in modifying these parameters.

#### **AeroScout Engine Module Changes**

Starting Release 7.5, the AeroScout engine module is removed from both the Connected Mobile Experiences setup and location code. During installation, if you are upgrading from Release 7.2 and later to Release 7.5, then you will be prompted to remove the AeroScout engine. If you agree to remove, the it removes the AeroScout engine and by default, the Cisco Tag Engine is started as part of Connected Mobile Experiences. If you do not agree to remove the AeroScout engine, then installation will exit.

### <span id="page-18-0"></span>**Operational Notes for Connected Mobile Experiences**

This section lists the operational notes for a mobility services engine and contains the following topics:

- **•** [Synchronization Required When Upgrading to Release 7.5.102.101 or Importing CAD Floor](#page-18-1)  [Images, page 19](#page-18-1)
- Floor Change or Minimum Distance Required for Location Transitions to Post to the History Log, [page 19](#page-18-2)
- [Non-Cisco Compatible Extensions Tags Not Supported, page 19](#page-18-3)
- **•** [Cisco Compatible Extensions Version 1 Tags Required at a Minimum, page 19](#page-18-4)
- **•** [Calibration Models and Data, page 20](#page-19-2)
- [Advanced Location Parameters, page 20](#page-19-3)
- **•** [Location History Time stamps Match Browser Location, page 20](#page-19-4)
- **•** [PDAs and Smartphone with Limited Probe Requests Might Affect Location, page 20](#page-19-5)

### <span id="page-18-1"></span>**Synchronization Required When Upgrading to Release 7.5.102.101 or Importing CAD Floor Images**

When upgrading to Release 7.5.102.101 from Release 6.x (and earlier), you must synchronize after the software upgrade and also when CAD-generated floor images are imported into the Prime Infrastructure.

#### <span id="page-18-2"></span>**Floor Change or Minimum Distance Required for Location Transitions to Post to the History Log**

When history logging is enabled for any or all elements (client stations, asset tags, rogue clients, and access points), a location transition for an element is posted only if it changes floors or the new location of the element is at least 30 feet (10 meters) from its original location.

**Note** The other conditions for history logging are as follows:

- **•** Clients: Association, authentication, re-association, re-authentication, or disassociation.
- **•** Tags: Tag Emergency button.
- **•** Interferers: Interferer severity change, cluster center change, or merge.

See Services > Mobility Services > Device Name > Context Aware Service > Administration > History Parameters.

Logs can be viewed at Services > Mobility Services > Device Name > Systems > Log.

#### <span id="page-18-3"></span>**Non-Cisco Compatible Extensions Tags Not Supported**

The mobility services engine does not support non-Cisco CX Wi-Fi tags. Additionally, these non-compliant tags are not used in location calculations or shown on the Prime Infrastructure maps.

#### <span id="page-18-4"></span>**Cisco Compatible Extensions Version 1 Tags Required at a Minimum**

Only Cisco CX Version 1 (or later) tags are used in location calculations and mapped in the Prime Infrastructure.

 $\mathbf I$ 

#### **Monitoring Information Varies for Clients and Tags**

In the Monitor > Clients page (when Location Debug is enabled), you can view information on the last heard access point and its corresponding Received Signal Strength Indicator (RSSI) reading.

#### <span id="page-19-2"></span>**Calibration Models and Data**

Calibration models always applies to Wireless clients, Interferers, Rogue APs, and Rogue Clients.

See Chapter 7, "Context-Aware Planning and Verification" in the *Cisco Connected Mobile Experiences Configuration Guide, Release 7.5* for more details on client calibration.

#### <span id="page-19-3"></span>**Advanced Location Parameters**

Settings for advanced location parameters related to RSSI, chokepoint usage, location smoothing, and assignment of outside walls on floors, are not applicable to tags.

See the "Editing Advanced Location Parameters" section in Chapter 7 of the *Cisco Connected Mobile Experiences Configuration Guide, Release 7.5*.

See Services > Mobility Services > Device Name > Context Aware Service > Advanced > Location Parameters.

#### <span id="page-19-4"></span>**Location History Time stamps Match Browser Location**

The Prime Infrastructure time stamp is based on the browser location and not on the mobility services engine settings. Changing the time zone on the Prime Infrastructure or on the mobility services engine does not change the time stamp for the location history.

#### <span id="page-19-5"></span>**PDAs and Smartphone with Limited Probe Requests Might Affect Location**

Many PDAs like smartphones and other Wi-Fi devices with power save mode do not continuously send out probe requests after an initial association to the CUWN. Therefore, calculating the location accuracy of such PDAs using RSSI readings is not always optimal.

### <span id="page-19-1"></span>**Prime Infrastructure Screen and Navigation Changes**

- **•** *Services* replaces *Mobility* in the Prime Infrastructure navigation bar.
- A centralized license center to install and view license status is available (see Administration > License Center).
- A Switches tab is a new synchronize option to support the new wired Catalyst switch and wired client feature (see Services > Synchronize Services).

### <span id="page-19-0"></span>**Operational Notes for CMX Analytics Service**

This section lists the operational notes for CMX Analytics service and contains the following topics:

- **•** [WebGL Compatibility, page 21](#page-20-0)
- **•** [Jboss Issue, page 21](#page-20-1)

#### <span id="page-20-0"></span>**WebGL Compatibility**

The CMX Analytics in Release 7.5 provides ability to view the analytic results in both 2D (Open Street Maps) and 3D (WebGL) environments. This provides improved understanding of results on multiple floor paths or when dwell times are calculated throughout a multi-storey building. The 3D environment presents the same information as the 2D environment.

WebGL is an advanced feature that provides graphic capabilities. All borowsers do not support WebGL on a particular hardware. Verify your browser compatibility in the Get WebGL website. If your browser supports WebGL, then you must see a spinning cube.

If your browser does not support WebGL, you must do the following:

- **•** Update your latest drivers for video card.
- **•** For Google Chrome, follow the instructions given for WebGL and 3D Graphics in the Google Chrome support website.
- **•** For Firefox, follow these steps to enable WebGL:
	- **–** Download the latest build of Firefox browser and launch Firefox on your computer.
	- **–** In the browser address line, enter **about:config**
	- **–** In the Search text box, enter webgl to filter the settings
	- **–** Double click **webgl.enabled\_for\_all\_sites**
	- **–** Set the **webgl.enabled\_for\_all\_sites=true**
- **•** For Safari, follow these steps to enable WebGL:
	- **–** Choose **Safari** > **Preferences**.
	- **–** Click the **Advanced** tab.
	- **–** Select the **Show Develop menu in menu bar** check box.
	- **–** Choose **Enable WebGL** from the Develop menu.

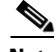

**Note** [If your system does not support 3D, then the analytic results are displayed only in 2D Open Street Maps](http://www.iewebgl.com/)  view.

• Internet Explorer 10 does not have the built-in support for WebGL and Microsoft has not announced any plans for implementing it in the future. WebGL support can be manually added to Internet Explorer using third-party plugins. For more information, see the WebGL for Internet Explorer website.

#### <span id="page-20-1"></span>**Jboss Issue**

Sometimes CMX Analytics service does not start up because of a stray Jboss process that runs as a root user. If Analytics engine does not start and if you notice a stray Jboss process with root permissions running, then you must to do the following:

- **•** Stop CMX Analytics service from the Prime Infrastructure.
- **•** Kill the Jboss process. command
- **•** Run the chown -R nobody:nobody /opt/mse/analytics command.
- **•** Start CMX Analytics service from the Prime Infrastructure.

 $\mathbf I$ 

## **New Feature Support**

This section provides a brief description of what is new in this release. For more information about these features, see the Cisco MSE Connected Mobile Experiences Configuration guide, MSE wIPS configuration guide, Cisco CMX Analytics Service Configuration Guide, and Cisco CMX Browser Engage Service Configuration Guide.

#### **AeroScout Engine Module Changes**

Starting Release 7.5, the AeroScout engine module is removed from both the Connected Mobile Experiences setup and location code. During installation, if you are upgrading from Release 7.2 and later to Release 7.5, then you will be prompted to remove the AeroScout engine. If you agree to remove, then it removes the AeroScout engine and by default, the Cisco Tag Engine is started as part of Connected Mobile Experiences. If you do not agree to remove the AeroScout engine, then installation will exit.

#### **MSE Licensing**

The following are the licensing changes done in Release 7.5:

- MSE 3355 scale increased to 2500 APs for Base and Connected Mobile Experiences (CMX) license.
- High End Virtual Appliance scales to 5000 APs for Base and Connected Mobile Experiences (CMX) license.
- **•** Connected Mobile Experiences and wIPS cannot coexist on the same MSE.

#### **CMX Browser Engage**

The CMX Browser Engage is a new way to transform the in-venue experience through browser engagement. This enables organizations to communicate with opt-in mobile users - shoppers, guests, and visitors - through their mobile browser. The CMX Dashboard is the back-end tool designed for administrative users to manage the CMX Browser engage experience. It allows the admin users to configure venue-specific menus, banners, and icons as well as content-aware search.

#### **CMX Visitor Connect (Demo Feature)**

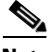

**Note** The CMX Visitor Connect is a demonstration (demo) feature that is not supported by the Cisco TAC. The demo feature is intended for specific customer trials; however, if you are interested in trying this demo feature, we recommend that you use this in the lab environment and not in the production network. This is switched on by default and requires some configuration to work.

The CMX Visitor Connect is an intuitive captive portal that provides visitor management. It is designed to provide the best experience for both mobile and laptop users. The CMX Visitor Connect supports WebPassthru, and Social Media Authentication. This portal is location aware and it allows you to customize the captive portal based on location.

#### **CMX Analytics Enhancements**

The following are the new analysis types introduced in Release 7.5:

- Alternate path analysis—The alternative path analysis allows you to determine the device flow between different points in the building. This allows you to place starting and destination points. It shows a break down of the percentage of devices going to each destinations for each starting point and vice versa. If a device visits multiple destinations after visiting a starting point, then only the first one is considered for analysis.
- **•** Heat maps—The heat maps is a graphical representation of data and allows you to view all selected data on the map. The areas where there is a greater presence of data is represented in darker colors. these patterns helps to indicate the real coverage of the access points across a region.

The new CMX Analytics report that has been introduced in Release 7.5 is:

**•** Device count by time of day

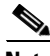

**Note** The application has a limit on the size of images it can handle. This though is dependent on the hardware, browser and device drivers present. The symptoms are typically black floor plans being shown in the 3D browser. Image file of over 1Mb have caused problems on hardware/software combinations. Google Chrome on PC and Firefox on MAC seem most resilient. However, for performance purposes keeping the image files as small as necessary is encouraged. The images are used to locate the results for the user rather than for any detailed architectural reasons.

#### **HTTP Proxy Service**

HTTP Proxy Service—Currently, CMX Dashboard relies on HTTP traffic flows to provide value added services and messages to the customers at the venue. The router intercepts the HTTP traffic and CMX Dashboard inserts a script at the end of the HTTP traffic. The HTTP Proxy is enabled on the MSE. The HTTP Proxy on the MSE terminates all HTTP traffic intercepted using Policy Based Routing (PBR) and acts as a forward proxy by pulling contents on behalf of wireless clients.

#### **Rogue AP Zone Impact**

Rogue zone impact feature shows the zone of impact for rogues similar to interferer impact. This helps in easy identification of high impact Rogue APs on the Map. The radius of the impact and the number of valid clients attached is shown on the map through zone of impact.

#### **vWLC Support**

You can use the virtual controller with MSE without running the CLI commands.

#### **Auto MAC Address Learning**

The auto MAC learning feature is introduced in Release 7.5. This feature protects valid clients on your network from connecting to rogue APs. The MSE is used to validate the clients without any pre-configuration on the MSE. Whenever a client is connecting to Rogue AP, the controller validates whether the client is valid or not with the MSE. If the client is valid, then controller auto contains the client from connecting to the rogue AP. Controller uses the MSE auto MAC learning database to check each re-association request MAC address.

#### **Global Forensic Feature**

The wIPS global forensic feature provides wireless packet capture on demand from the Prime Infrastructure. This is a troubleshooting feature and you can use the capture to examine the packets received by the access point. This feature allows the captured data to be stored on a secure FTP server.

#### **New wIPS Signature Support**

The following are the new wIPS signatures introduced in Release 7.5:

- **•** AirDrop Session Detected
- **•** DHCP Starvation Attack Detected
- **•** WiFi Protected Setup Pin Brute Force

#### **wIPS Alarm Consolidation**

The wIPS alarm consolidation feature aggregates different wireless intrusion incidents reported by access points and provides a concise meaningful alarm. This helps you to quickly isolate potential security issues and concerns. The **Consolidated Alarm Detail** > **Related Alarm List** group box displays all the alarms related to a particular attack. The Related Alarm List group box also displays information on what consolidation rule was applied to consolidate the alarms.

#### **New wIPS UI Changes**

A new simple easy to use wIPS wizard is added to the Prime Infrastructure that allows configuration and deployment of Rogue Policy, Rogue Rules, and wIPS Profiles to multiple controllers/MSE within few clicks.

The wIPS Monitoring Dashboard is enhanced to provide Rogue AP trending charts as well as details of Auto containment actions on Rogue APs as well as wIPS signature attacks. For more information, see the wIPS Configuration Guide, Release 7.5 at:

[http://www.cisco.com/en/US/products/ps9817/products\\_installation\\_and\\_configuration\\_guides\\_list.html](http://www.cisco.com/en/US/products/ps9817/products_installation_and_configuration_guides_list.html)

## <span id="page-23-0"></span>**Caveats**

This section lists the open caveats in 7.5.102.101 for Windows and Linux. For your convenience in locating caveats in Cisco's Bug Toolkit, the caveat titles listed in this section are taken directly from the Bug Toolkit database. These caveat titles are not intended to be read as complete sentences because the title field length is limited. In the caveat titles, some truncation of wording or punctuation might be necessary to provide the most complete and concise description. The only modifications made to these titles are as follows:

- **•** Commands are in **boldface** type.
- **•** Product names and acronyms may be standardized.
- **•** Spelling errors and typos may be corrected.

If you are a registered cisco.com user, view Bug Toolkit on cisco.com at the following website: [http://tools.cisco.com/Support/BugToolKit/.](http://tools.cisco.com/Support/BugToolKit/)

To become a registered cisco.com user, go to the following website: <http://tools.cisco.com/RPF/register/register.do>

This section contains of the following topics:

- **•** [Open Caveats, page 25](#page-24-1)
- **•** [Resolved Caveats, page 26](#page-25-1)

*Table 5 Open Caveats*

## <span id="page-24-1"></span><span id="page-24-0"></span>**Open Caveats**

[Table 5](#page-24-0) lists the open caveats in the 7.5.102.101 MSE software release.

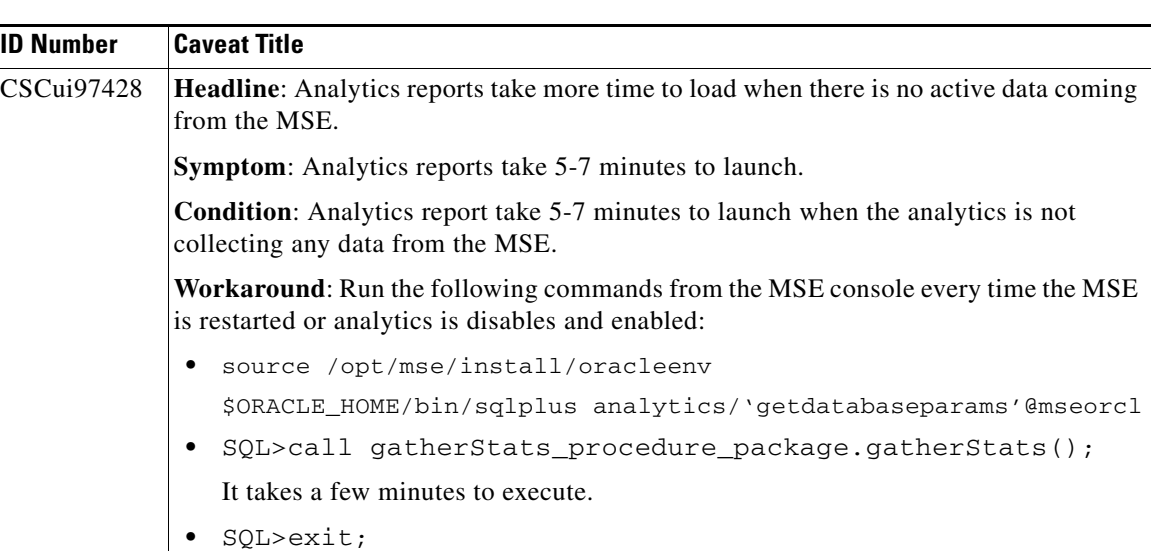

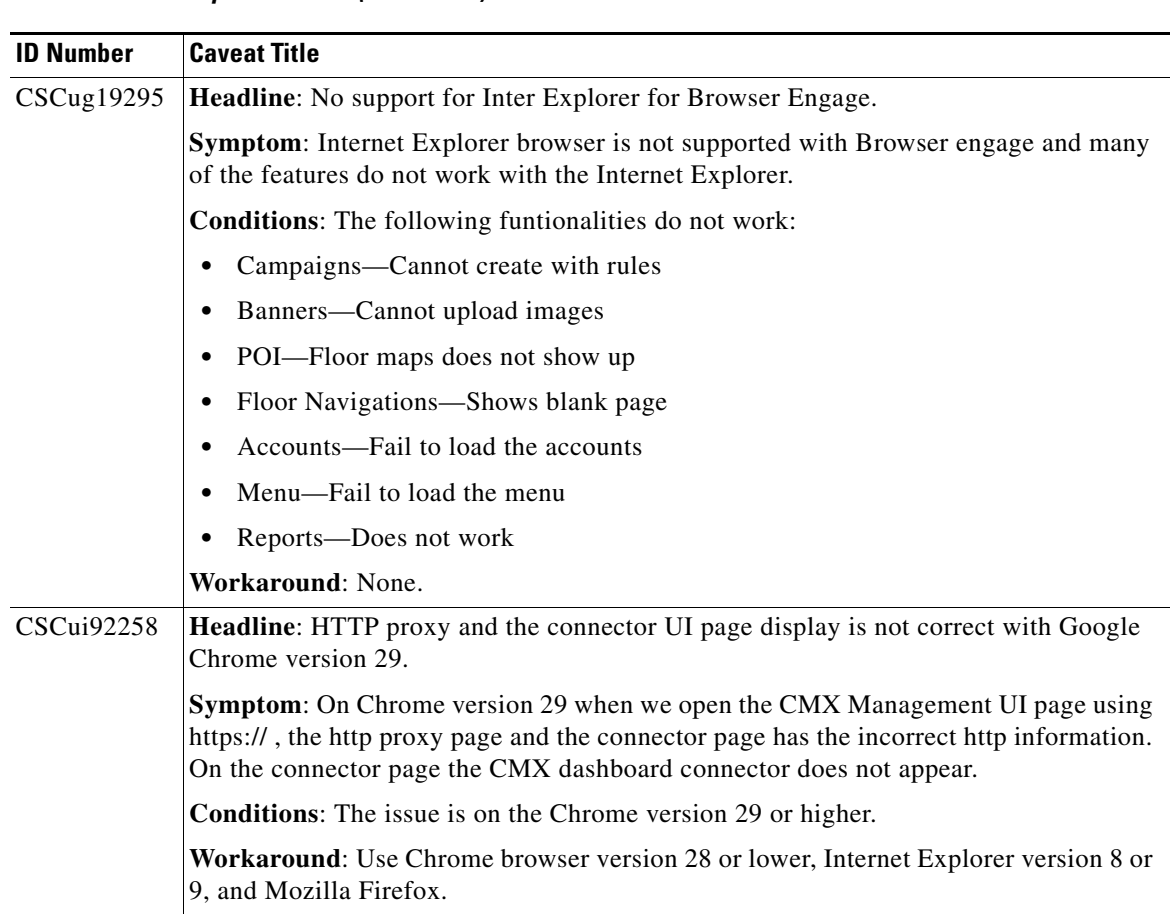

#### *Table 5 Open Caveats (continued)*

### <span id="page-25-2"></span><span id="page-25-1"></span>**Resolved Caveats**

[Table 6](#page-25-2) lists the caveats resolved in the 7.5.102.101 MSE software release.

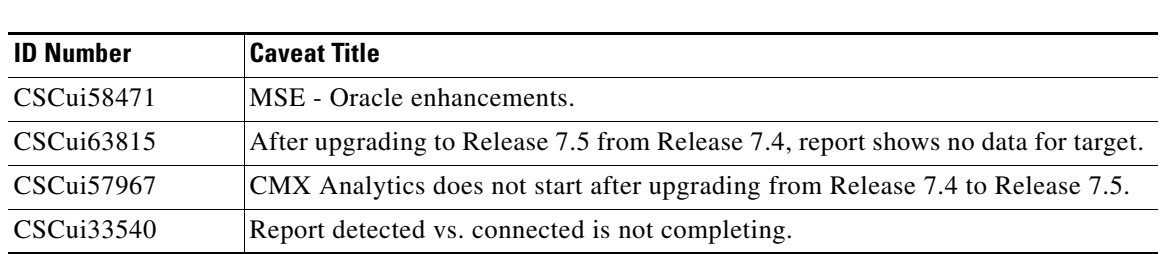

# <span id="page-25-0"></span>**If You Need More Information**

If you need information about a specific caveat that does not appear in these release notes, you can use the Cisco Bug Toolkit to find caveats of any severity. Click this URL to browse to the Bug Toolkit:

<http://tools.cisco.com/Support/BugToolKit/>

*Table 6 Resolved Caveats*

a ka

(If you request a defect that cannot be displayed, the defect number might not exist, the defect might not yet have a customer-visible description, or the defect might be marked Cisco Confidential.)

# <span id="page-26-0"></span>**Troubleshooting**

For the most up-to-date, detailed troubleshooting information, see the Cisco TAC website at the following URL:

<http://www.cisco.com/cisco/web/support/index.html>

Click **Troubleshooting**, choose your product, and then click the **Troubleshoot and Alerts** heading on the product page to find information on the problem you are experiencing and other service advisories.

# <span id="page-27-0"></span>**Related Documentation**

The following documents are related to the mobility services engine:

- **•** *Cisco Connected Mobile Experiences Configuration Guide, Release 7.5* [http://www.cisco.com/en/US/products/ps9742/tsd\\_products\\_support\\_series\\_home.html](http://www.cisco.com/en/US/products/ps9742/tsd_products_support_series_home.html)
- **•** *Cisco Wireless Intrusion Prevention System Configuration Guide, Release 7.5* [http://www.cisco.com/en/US/products/ps9817/products\\_installation\\_and\\_configuration\\_guides\\_list.html](http://www.cisco.com/en/US/products/ps9817/products_installation_and_configuration_guides_list.html)
- **•** *Cisco CMX Analytics Configuration Guide, Release 7.5* [http://www.cisco.com/en/US/products/ps9742/products\\_installation\\_and\\_configuration\\_guides\\_lis](http://www.cisco.com/en/US/products/ps9742/products_installation_and_configuration_guides_list.html) t.html
- **•** *Cisco Mobility Services Engine Getting Started Guide* [http://www.cisco.com/en/US/products/ps9742/prod\\_installation\\_guides\\_list.html](http://www.cisco.com/en/US/products/ps9742/prod_installation_guides_list.html)
- **•** The Prime Infrastructure Online Help available with the Prime Infrastructure product.

# <span id="page-28-0"></span>**Obtaining Documentation and Submitting a Service Request**

For information on obtaining documentation, submitting a service request, and gathering additional information, see the monthly *What's New in Cisco Product Documentation*, which also lists all new and revised Cisco technical documentation, at:

<http://www.cisco.com/en/US/docs/general/whatsnew/whatsnew.html>

Subscribe to the *What's New in Cisco Product Documentation* as a Really Simple Syndication (RSS) feed and set content to be delivered directly to your desktop using a reader application. The RSS feeds are a free service and Cisco currently supports RSS Version 2.0.

This document is to be used in conjunction with the documents listed in the "Related Documentation" section. Cisco and the Cisco Logo are trademarks of Cisco Systems, Inc. and/or its affiliates in the U.S. and other countries. A listing of Cisco's trademarks can be found at [www.cisco.com/go/trademarks.](http://www.cisco.com/web/siteassets/legal/trademark.html) Third party trademarks mentioned are the property of their respective owners. The use of the word partner does not imply a partnership relationship between Cisco and any other company. (1110R)

Any Internet Protocol (IP) addresses and phone numbers used in this document are not intended to be actual addresses and phone numbers. Any examples, command display output, network topology diagrams, and other figures included in the document are shown for illustrative purposes only. Any use of actual IP addresses or phone numbers in illustrative content is unintentional and coincidental.

© 2013 Cisco Systems, Inc. All rights reserved.

Г

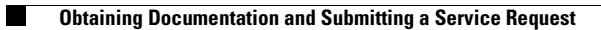

 $\mathbf l$